## Family Portal - Lunch Orders (Method 1)

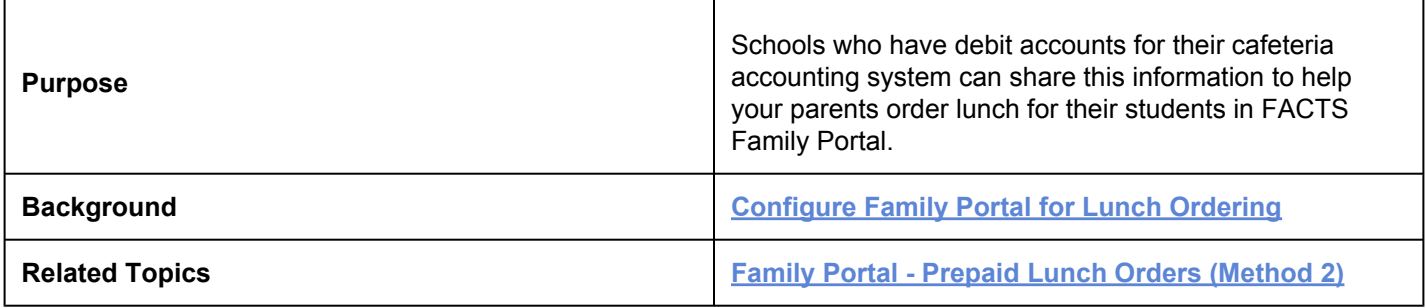

## Family Portal Lunch Calendar

Parents may log into **Family Portal** and order lunch for their students. As soon as their order is submitted through Family Portal, it displays in FACTS SIS. If the order is changed in FACTS SIS, the change is immediately reflected on Family Portal.

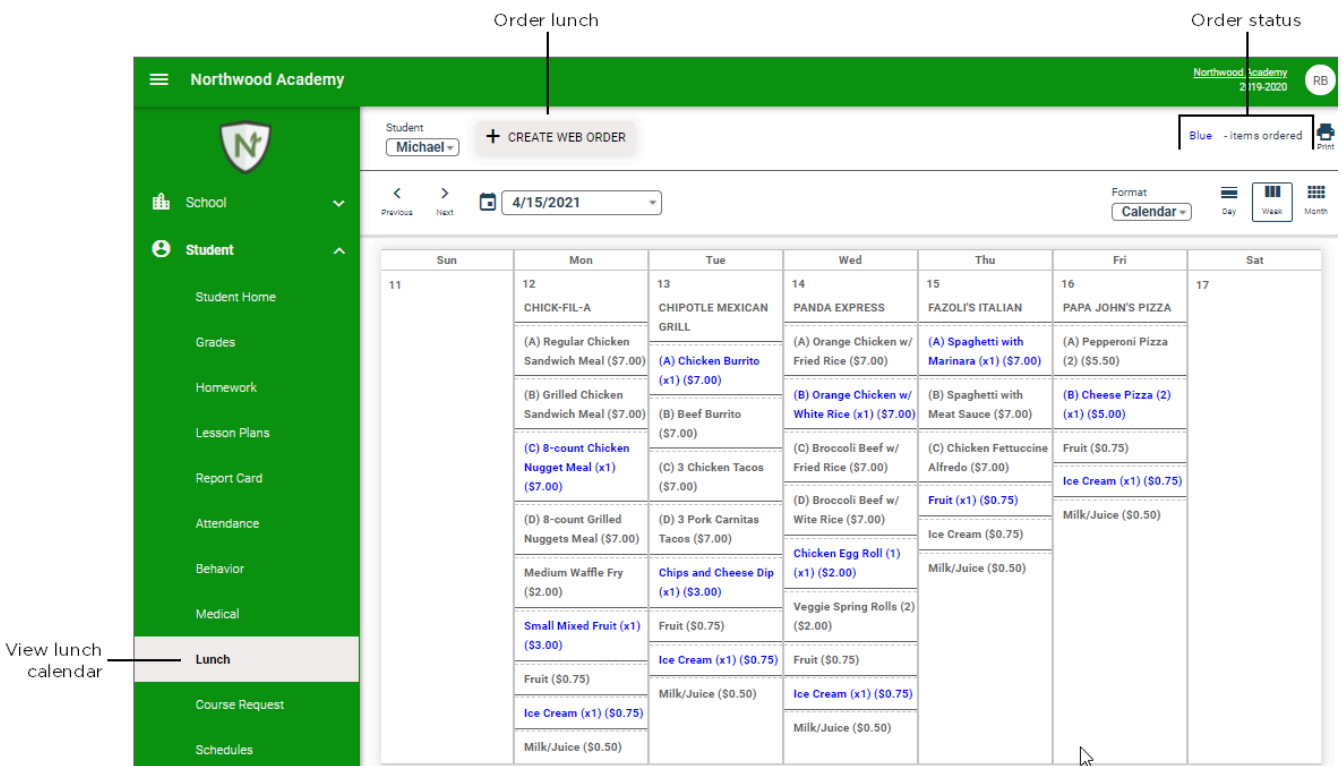

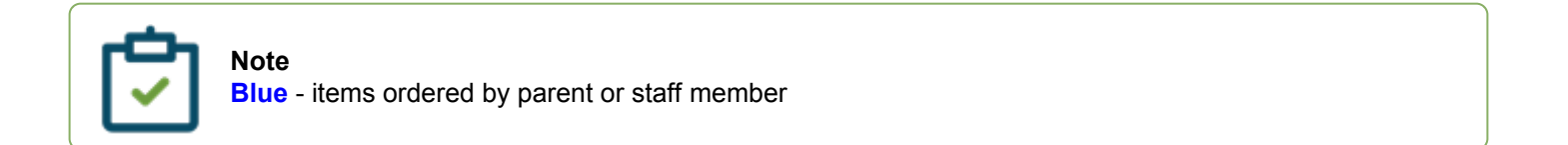

## Place a lunch order

- 1. In your Internet browser, navigate to **[https://factsmgt.com](https://factsmgt.com/)** and click **Parent Log in**.
- 2. Select **FACTS Family Portal**.
- 3. Type your school's district code, your username, and password.
- 4. When Family Portal displays, click  $\equiv$  if the left navigation menu does not display.
- 5. Click **Student**, then select **Lunch**.
- 6. Click **+CREATE WEB ORDER**. Parents can select **Classic** or **Collapsible** display types.

## **Classic display**

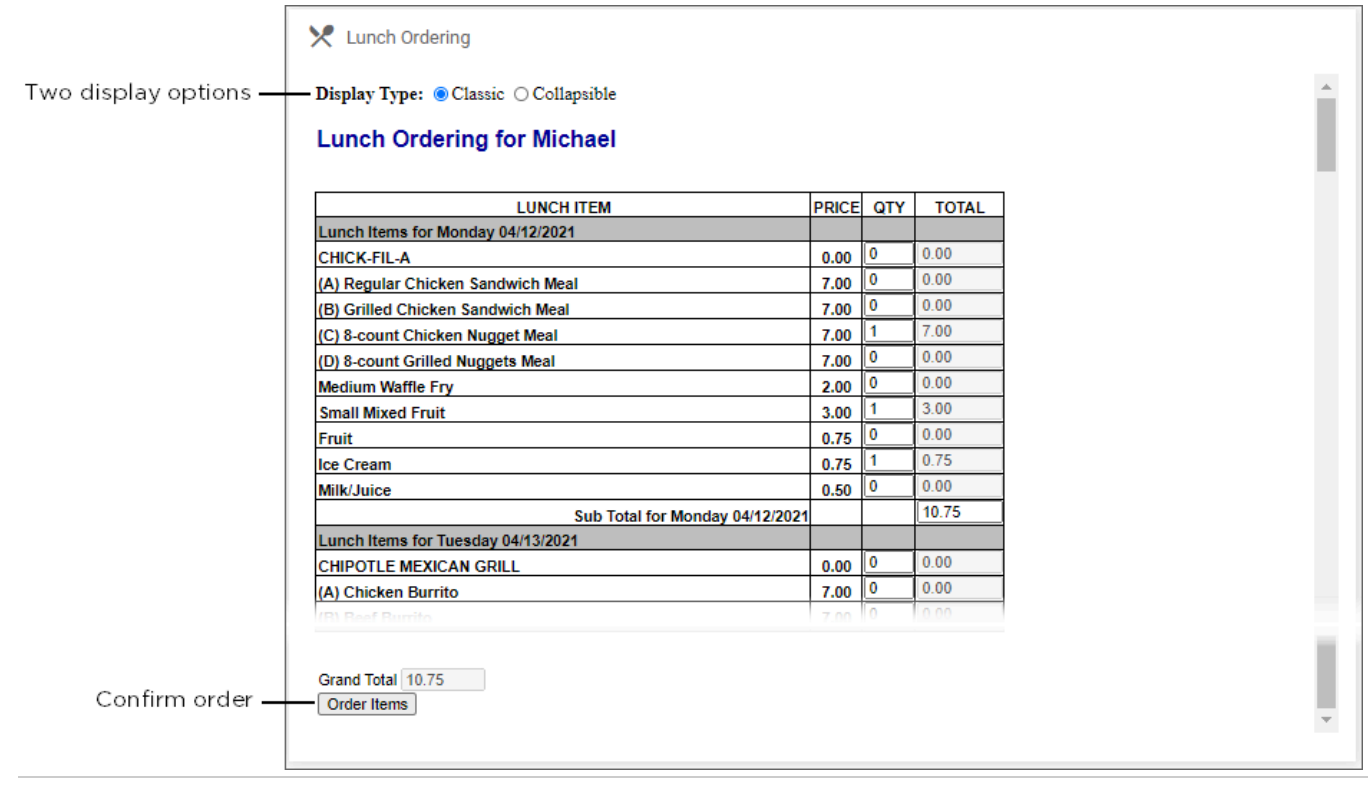

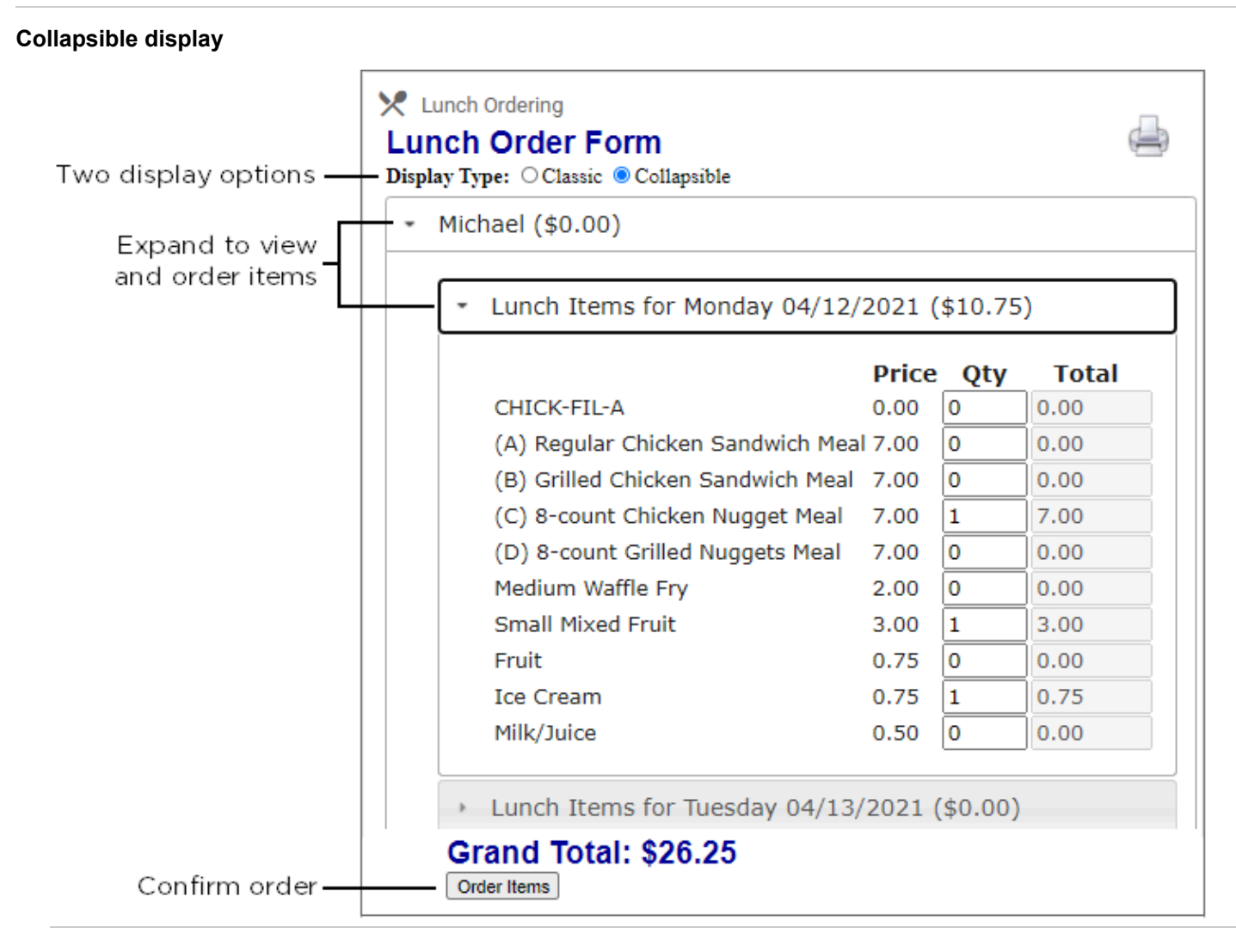

- 7. Click the student name for which you wish to place an order. The **Lunch Order Form** expands listing each date an order may be placed.
- 8. Click the date to place an order.
- 9. Type the number of items to order for the student in the **Quantity** column. The **Total** column displays the cost.
- 10. Repeat for all dates and all students. The **Grand Total** is listed at the bottom.
- 11. Click **Order Items**. The charges will now display for the student on their Family Portal portal to be paid on the **Financial** screen.

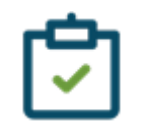

- **Note**
	- For schools using **[Lunch Method 1](https://www.nbshubhelp.com/FACTS_SIS/Cafeteria/Getting_Started_with_FACTS_SIS_Cafeteria/Configure_Family_Portal_for_Lunch_Ordering#LunchMethod)** (charges are created after lunch is eaten):
		- Parents may modify the order between the Begin and End dates on the **[Configure Family](https://www.nbshubhelp.com/FACTS_SIS/Cafeteria/Getting_Started_with_FACTS_SIS_Cafeteria/Configure_Family_Portal_for_Lunch_Ordering) [Portal](https://www.nbshubhelp.com/FACTS_SIS/Cafeteria/Getting_Started_with_FACTS_SIS_Cafeteria/Configure_Family_Portal_for_Lunch_Ordering)** screen.
		- Cashiers may edit lunch orders in **[Lunch Verification](https://www.nbshubhelp.com/FACTS_SIS/Cafeteria/Getting_Started_with_FACTS_SIS_Cafeteria/Verify_Lunch_Items_During_Lunch_Service)**.

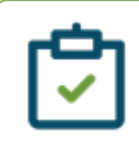

◦ Teachers may edit in the **[Lunch area of Classroom](https://www.nbshubhelp.com/FACTS_SIS/Classroom/Attendance_and_Lunch/Record_Lunch_Orders_for_Your_Class)** for attendance-enabled classes.